# Project Assurance Scorecard Register

#### 25-Jan-2024 | Siri Benedicte Dahle

Locate the **Project Assurance Scorecard Register** by searching in the open field of your menu.

#### Register

The Projects register lists all registered projects. The sidepane on the right lists the Project team. You can hide/show the side table by clicking on the sidepane icon.

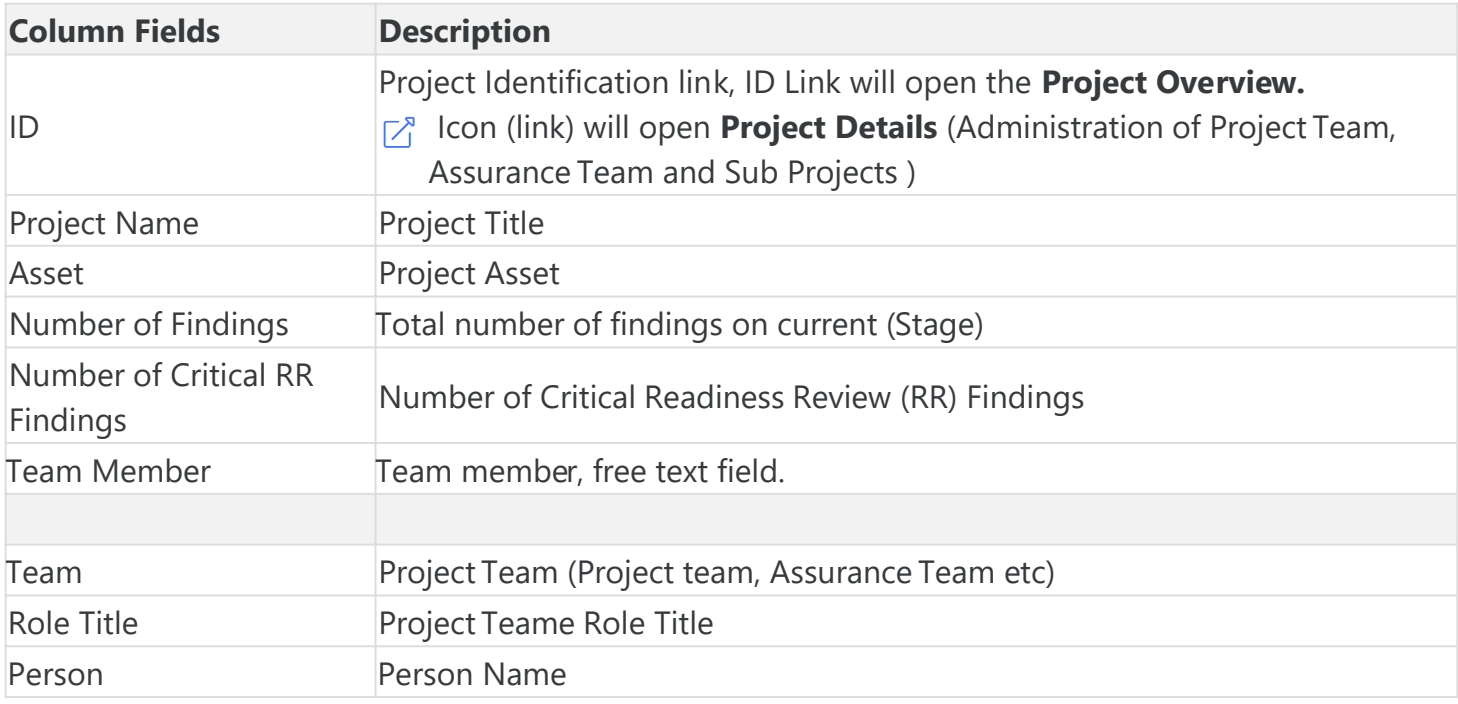

*To view all stages of the projects, the switch show all stages needs to be activated.* 

Open / View Project Overview

Click on **ID Link** highlighted in blue to open the Project Overview.

Create a new Project

Click + Add new to create a new Project.

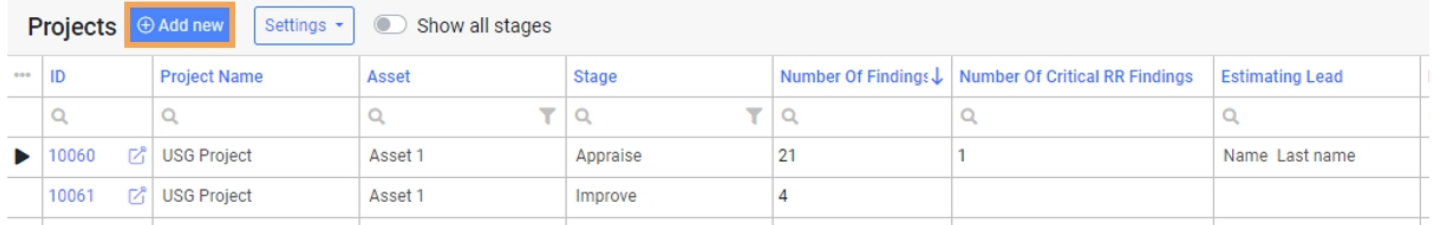

A pop-up window will appear.

Fill in key Project Details (Title, Asset, Initial Stage (Phase) and domain.)Click Create. You will now be directed to Project Details.

Project Details

In this view you can edit details and assaigned Project team members and add sub Projects.

- 1. Click on the dropdown and select Team 'Category' E.g Project Team or Assurance Team
- 2. Add Person from lookup in the Person column.
- 3. Write role title of person in the 'Role Title' column.

### **Sub Project**

1. Add title of sub project.

#### Project Overview

Click on Project ID link from the register to access the project overview.

This is the main view for the Project overview.

**Note !** Configure and assign roles to stages in **Project Details**.

## Project Findings

The bottom section is the Project Findings / Scorecards.

Scorecards are categorized in discipline aspects. There are counts on each aspect showing (Total Findings / Open Actions)

#### **Aspects:**

- Cost
- Drilling ans Wells
- Expres
- Facilities
- Field Development
- Financial and SBD
- HSSEQ
- Project Assurance
- Operations
- Schedule

Change the view by clicking on the buttons.

Each Aspect has a Project Findings table, where findings can be registrered.

In the Column 'Action' You can assign an action to a person. Click on the (...) to open the action window.

Select **Responsible Name**, set **Status** and select a **Due date** to create an action. Click outside table.

An Action ID is created and assigned. The Responsible person will be notified automatically about the action in the system.

Notify

Click the **Notify** button to send a notice to the Project Responisble in given "aspect".

A pop-up will appear where you can add more persons, a link to the scorecard is also included. Add additional information if needed and click **Send.** 

From the Project overview you can easily see project team members. Click on the button Project Team. A new pop-up will appear where Project team members are listed in the table.

**Note!** Administrate Team mebers from Project Details

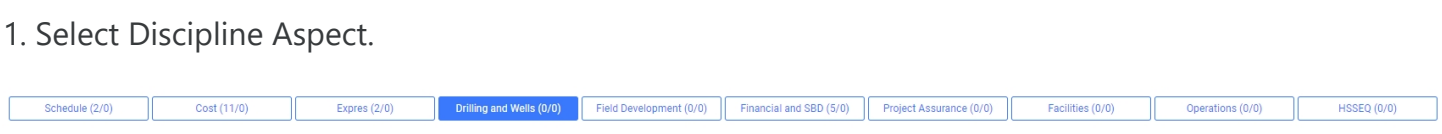

2. Click in the grid (next to the star) and fill in details in column fields.

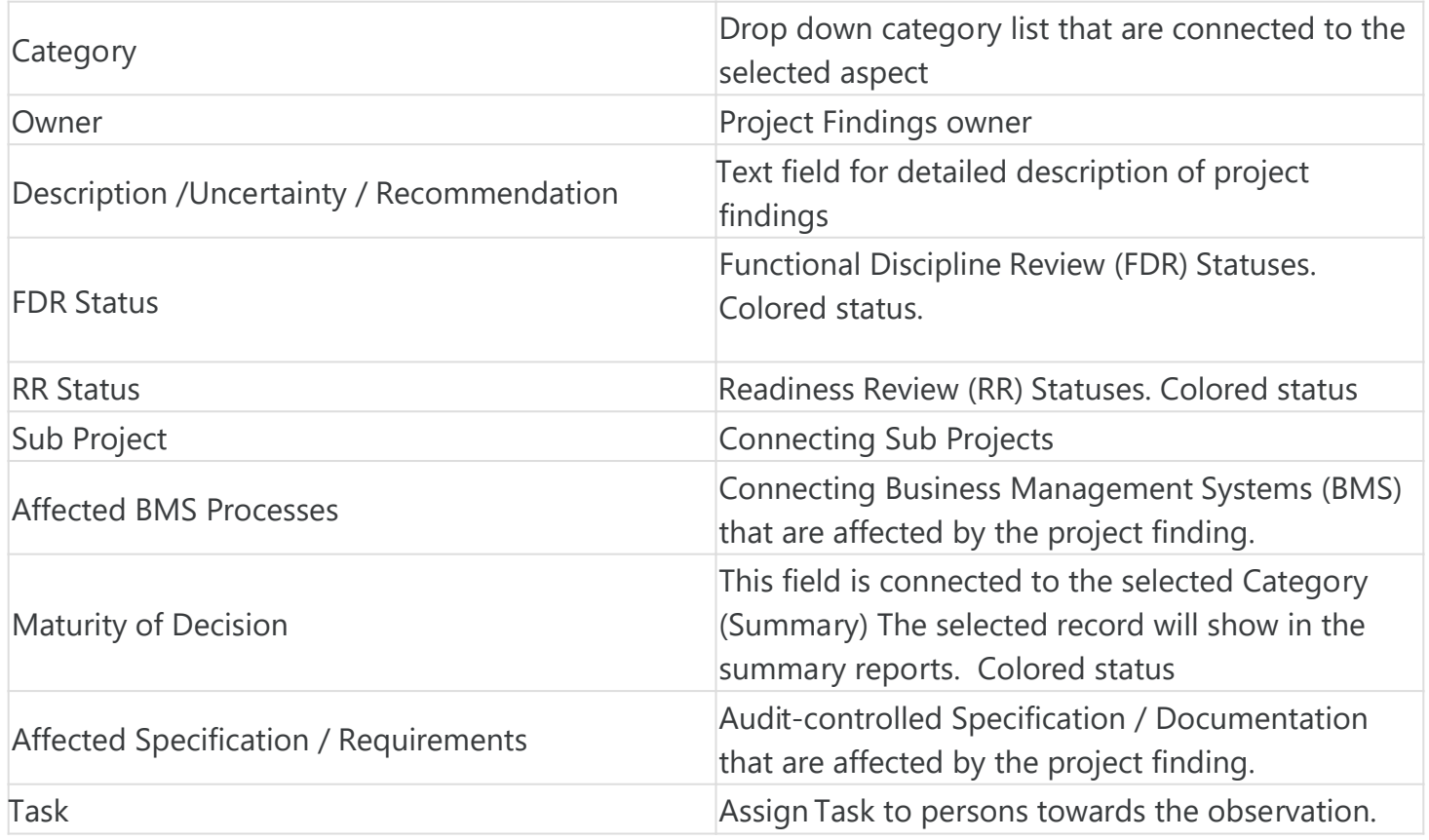

Add New Sub Project

Click on + New Sub Project

Enter Sub Project Title and click **Create**. The new sub project will now be listed in the Sub Project column.

Filter Project Findings by Sub Projects

Click on **Sub Project Filter button** to view filter options for Sub Projects.

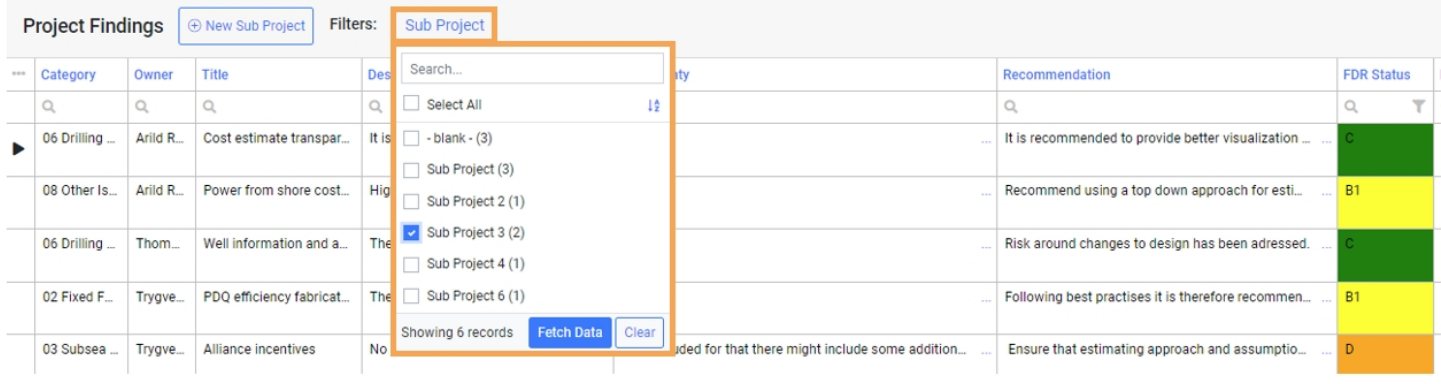

Click **Fetch Data** to show records.

Deleted Project findings

To include any deleted project findings in the table, you need to activate the "Show deleted Project finding switch.

Stages

Click on the **Cet as Current Stage** button to define the stage.

If the current stage is complete you can transition to the next stage by clicking on the button. This will archive the current stage scorecard and create a new scorecard in the next stage.

If there is a need to Kill/stop project an archieve it click on the button. This will remove "Is current Stage" on the Scorcard.

# Log Project

Reports

Click on **Report / Summary Report** to generate reports.

Project Details

Click on the **Edit icon** in the Project register.

From this view you can edit and administrate **Project details**, **Team members** , **Sub Projects** and change the **Current Stage.** 

**Note !** Click **Save** to confirm changes made in this view.

Log

Click on Log to view all changes thats has been made.

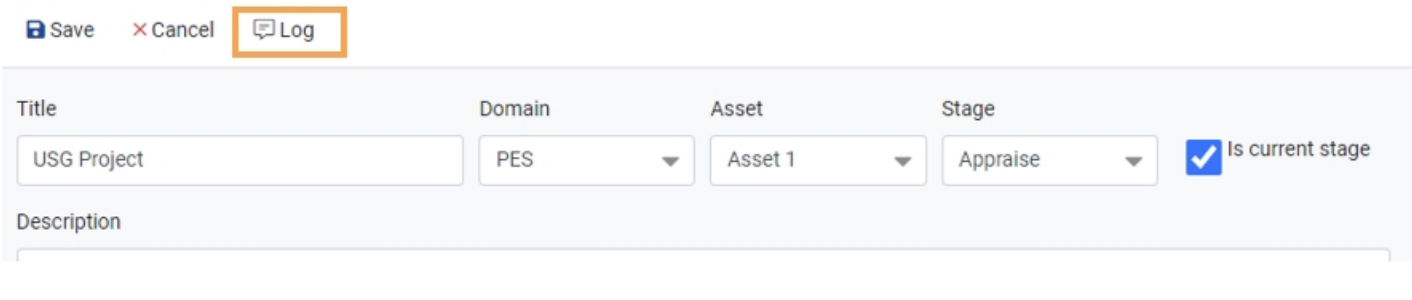

Videos

# New Project

Scan the QR code or go to the url to view the content https://www.youtube.com/embed/pL56kBeK0K0?&wmode=opaque&rel=0

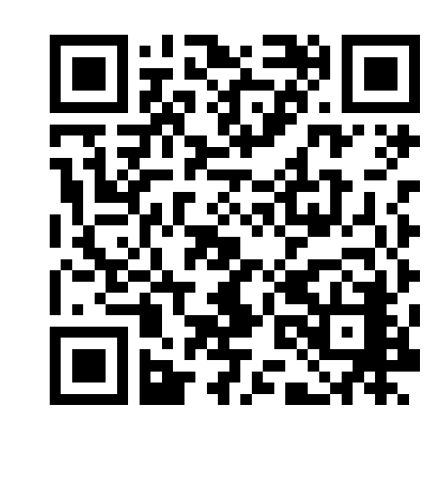

Add Project Findings

Scan the QR code or go to the url to view the content https://www.youtube.com/embed/I2Tfzf7HSWs?&wmode=opaque&rel=0

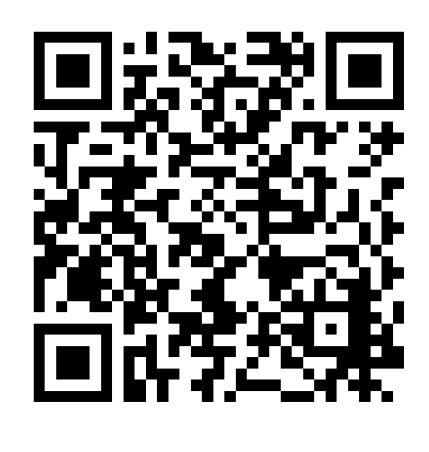